# F 系列仿真器软件说明 V1.53

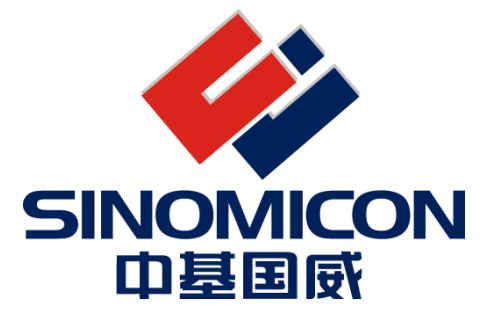

上海中基国威电子股份有限公司

SHANGHAI SINOMICON ELECTRONICS CO., LTD

我司保留对产品在可靠性、功能和设计方面的改进作进一步说明的权利 用户手册的更改,恕不另行通知

# 目录

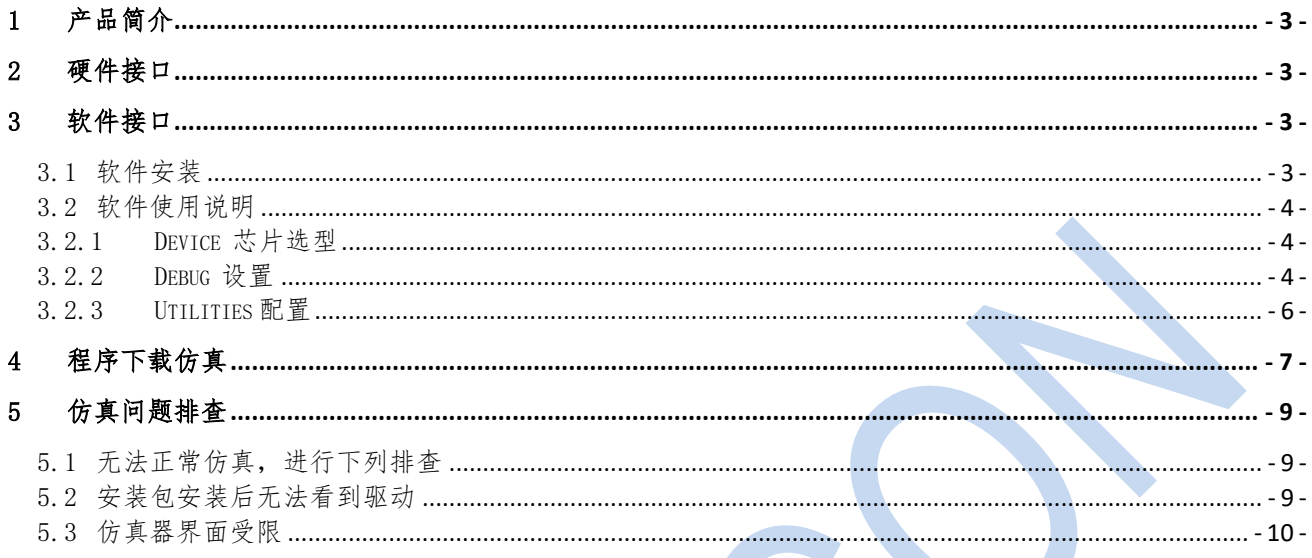

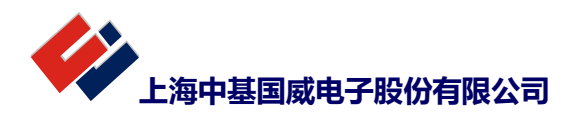

L.

#### <span id="page-2-0"></span>1 产品简介

本文主要介绍 F 系列仿真器的软件配置情况。仿真器所支持芯片支持 3 个程序断点,同时支持其他一 个条件断点,支持正常的调试功能,支持内部寄存器,RAM/ROM 的查看。软件界面基于 keil c51 平 台,支持汇编和 C 编译器。

#### <span id="page-2-1"></span>2 硬件接口

仿真器硬件接口根据不同型号芯片支持两种调试方式,除电源外其他管脚连接如下:

一种 4 线调试口,下载是需接 TCK 和 TDI 两个管脚,仿真时需接为 TCK,TDI, TMS,TDO 四个管脚

一种为单线调试口,下载和调试仅需接 SWE 管脚即可

- $\triangleright$  VCC 为电源接口, GND 为地线;
- > V12 为高压输出, 目前产品无需应用

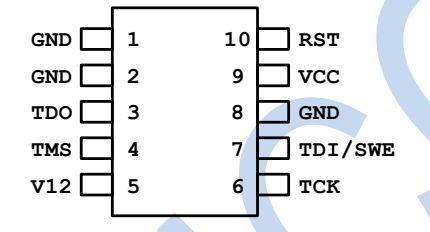

## <span id="page-2-2"></span>3 软件接口

#### <span id="page-2-3"></span>3.1 软件安装

- > 需安装 KEIL 51平台(Keil uVision4), 建议安装版本为 c51v952.rar 版本(芯片内部测试时使用 版本)。
- > F 系列安装包: KEIL 51 插件 V2.0.rar。

单击 PackageFiles(部分杀毒软件提示,请选择允许允许),出现下图,再选择好安装目录后,单击"安 装仿真驱动组件"即可。

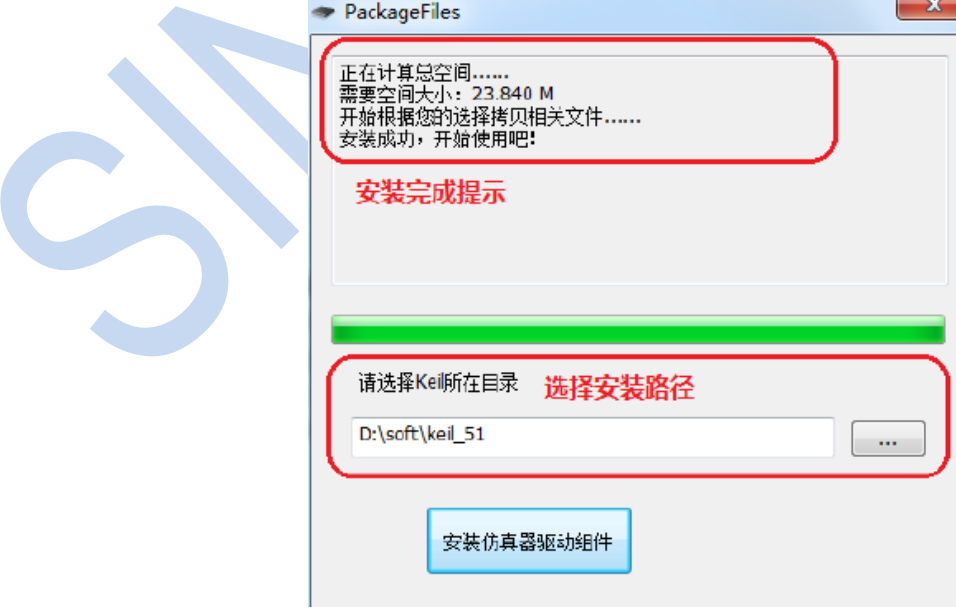

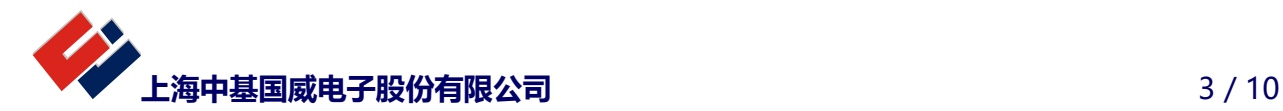

<span id="page-3-1"></span><span id="page-3-0"></span>3.2 软件使用说明

## 3.2.1 Device 芯片选型

正式版本,芯片选型时会出现红色标示文字。

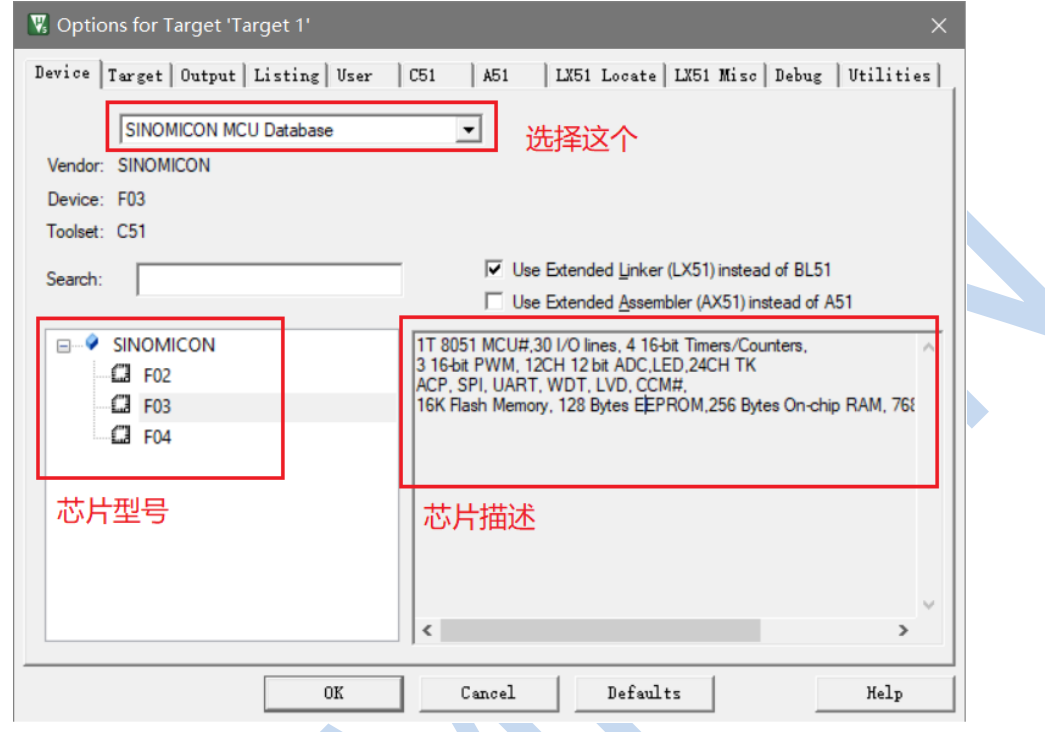

### 3.2.2 Debug 设置

<span id="page-3-2"></span>a:选择调试驱动,如下图选择为"SINOICON Debug Driver "。另外如果勾选"Run to main"在 C 语言调 试时直接跳到 main 函数。

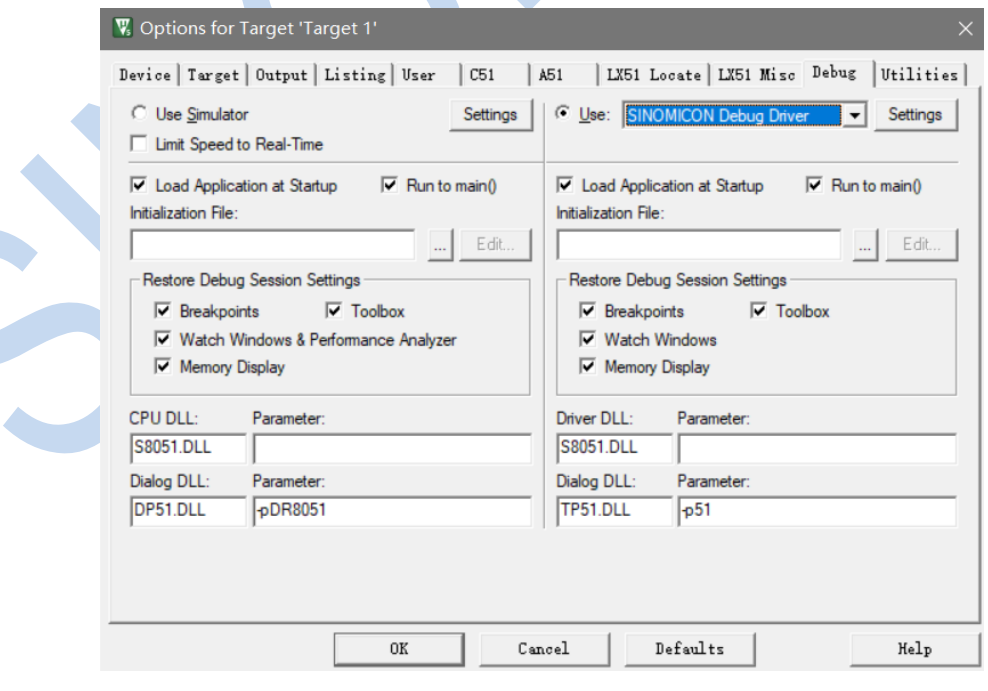

b:选中"SINOICON Debug Driver",后单击 Setting

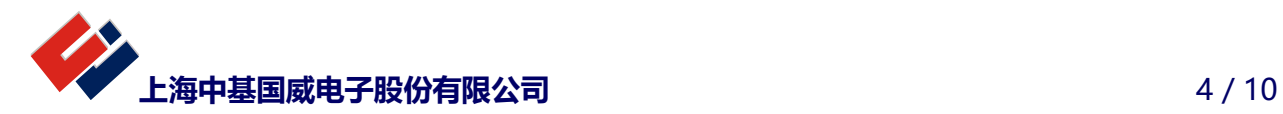

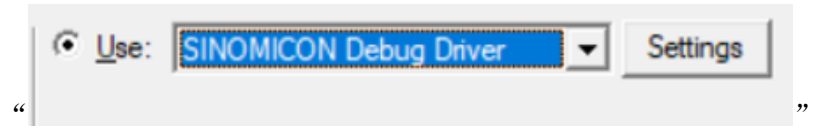

出现下图, 在 Operation 选件中如下图进行勾选。

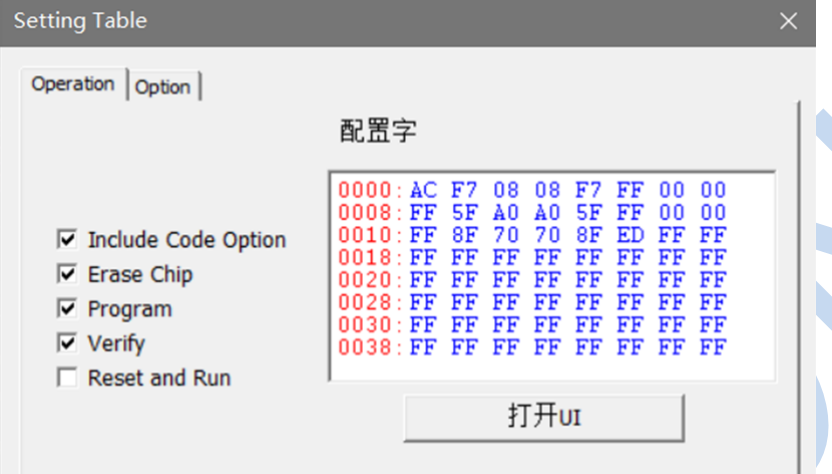

c: 单击上图中 Option 选件, 如下图, 可根据实际进行配置, 按确定完成配置。

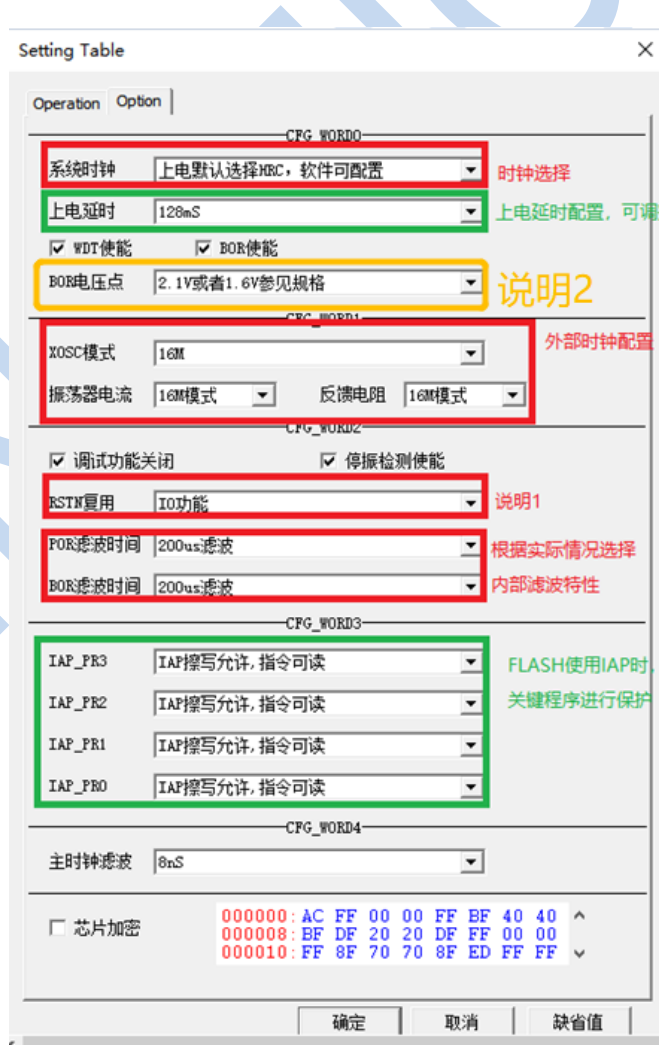

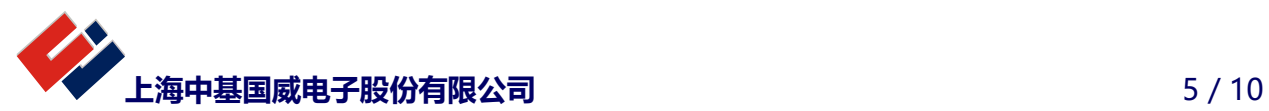

说明 1:F03,F06,F07 仅可作 IO 口功能使用

说明 2: 请注意 BOR 电压选择与 CPU 主频的关系, 具体请参考规格书工作电压部分。

说明 3: 仿真时需要关闭 WDT, 脱机运行时视请看而定是否开启看门狗

<span id="page-5-0"></span>说明 4: 在仿真时需要打开调试功能, 脱机运行时关闭

#### 3.2.3 Utilities 配置

配置 Utilities,1 处选择"SINOMICON Debug Driver";2 处"Use Debug Driver"必选,另一选件可根 据需求自行配置。按 OK 完成配置。

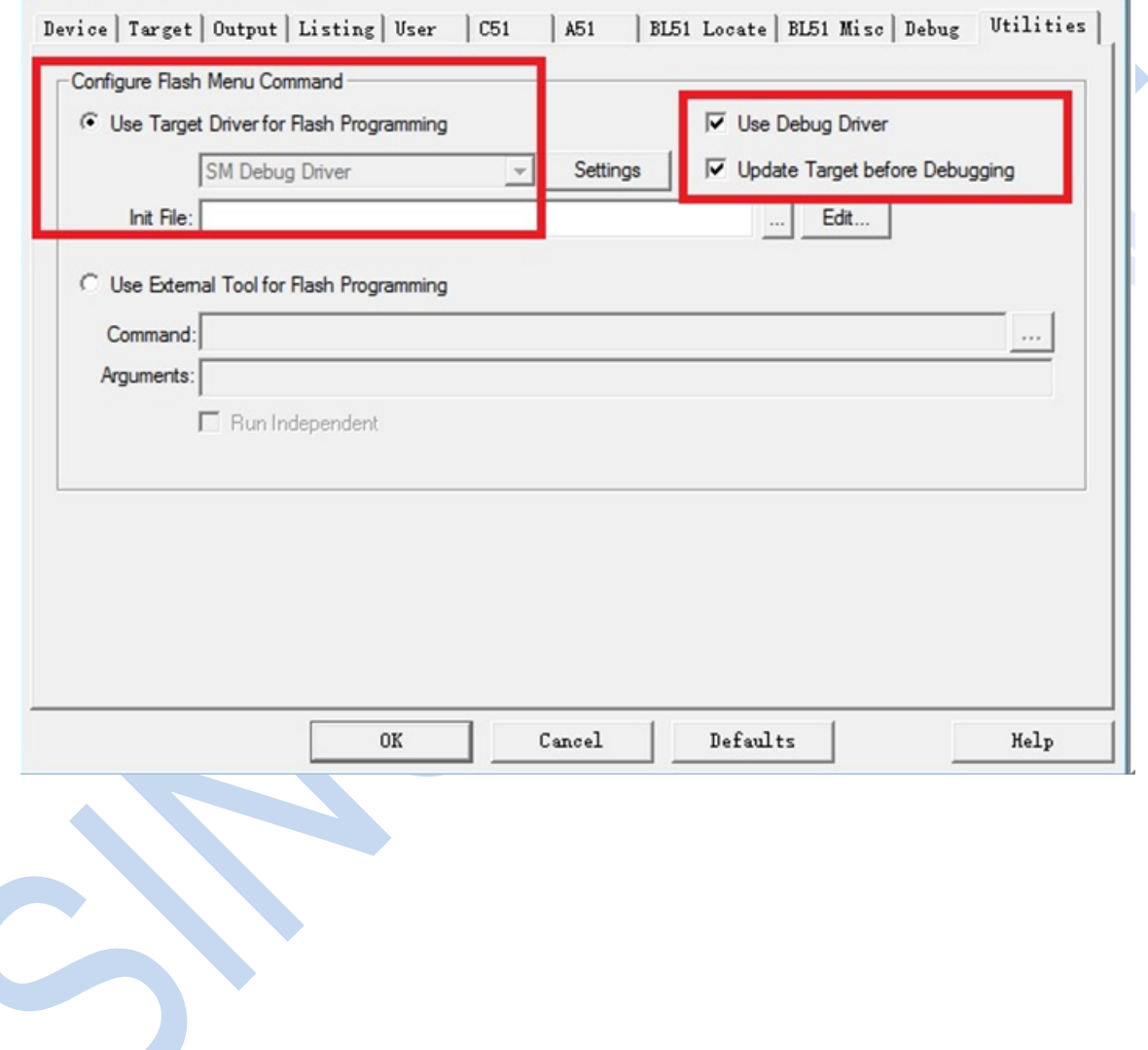

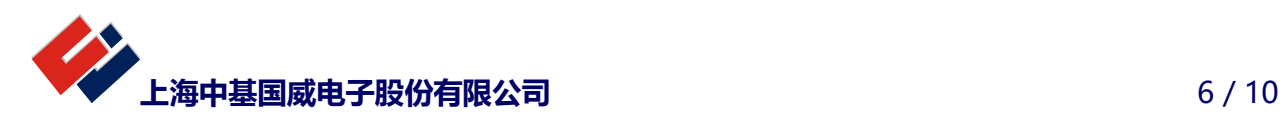

## <span id="page-6-0"></span>4 程序下载仿真

4.1 项目建立完毕后,需要按照如图加载 STARTUP\_Fxx.A51 文件(以下以 F03 为例,其他型号添加对应的 STARTUP\_Fxx.A51 文件)。

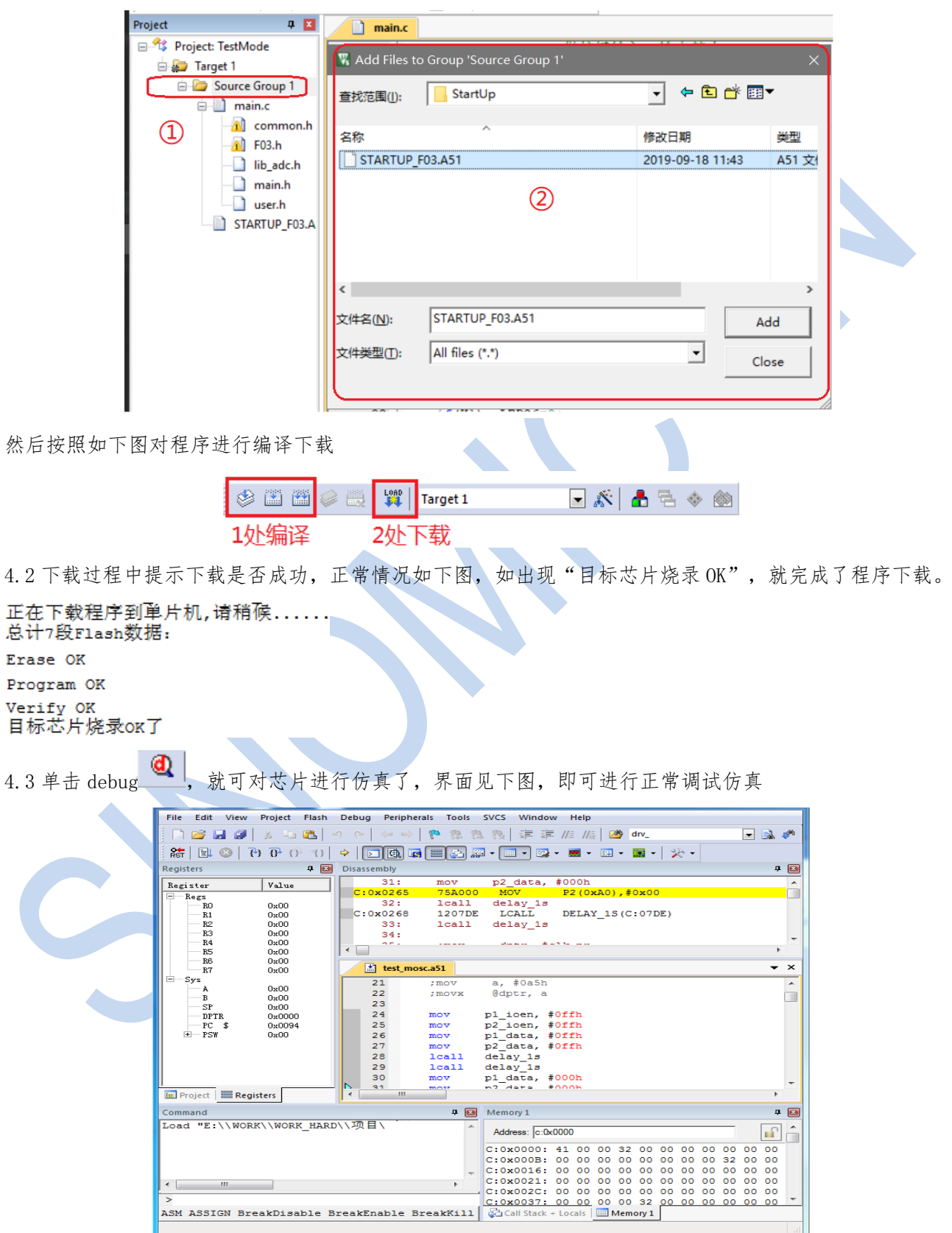

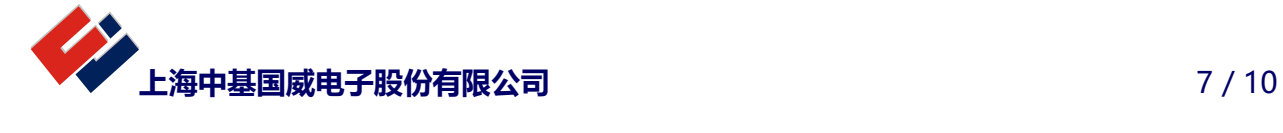

4.4 注意,一定记得使用我司提供的库文件中 StartUp 文件夹里的 STARTUP\_Fxx. A51 文件, 不然会导致仿 真结果异常。

4.5 注意,Output 和 Listing 一定要选择同一文件夹,否则会导致仿真时找不到文件,导致无法仿真。

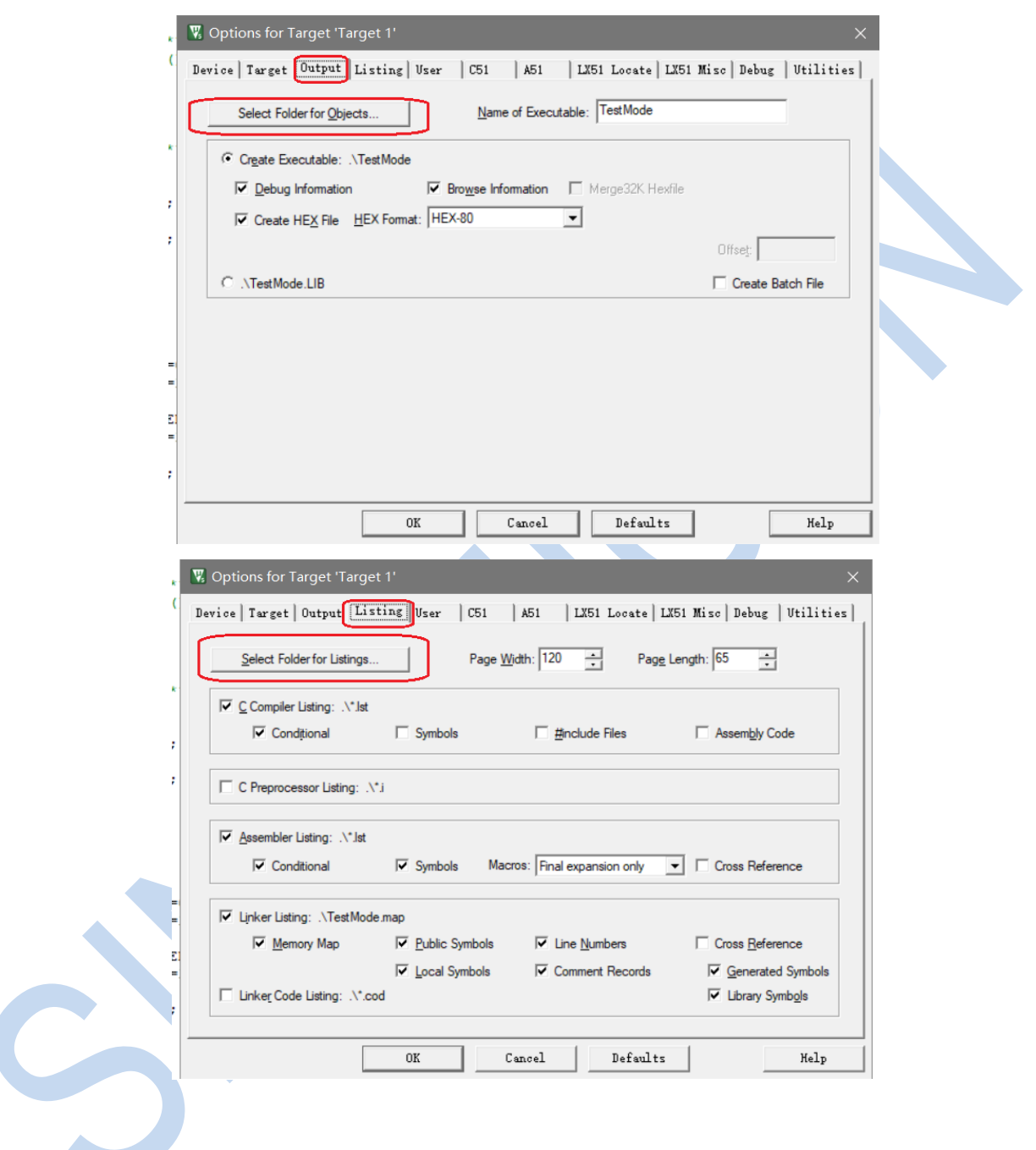

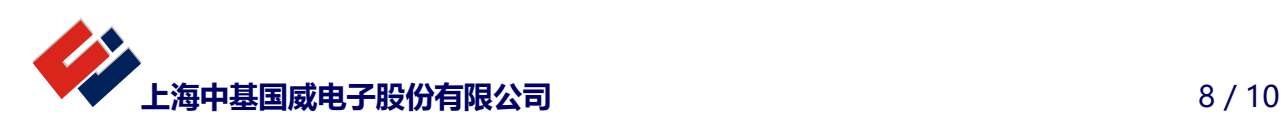

#### <span id="page-8-0"></span>5 仿真问题排查

#### <span id="page-8-1"></span>5.1 无法正常仿真,进行下列排查

a: 检查硬件连接,单线仿真如果芯片可以下载程序,说明连接正常,4线仿真需要关注4个脚连接正常 b: 配置字检查 debug 是否打开, WDT 是否关闭, 时钟滤波, 复位管脚是否作为 IO 等, 单线仿真产品 WDT 除 了配置字关闭,软件还需要关闭一下

c:不要关闭仿真管脚的输入功能

d:仿真管脚是否使用其他模拟功能,如果使用需要关闭

e:Output 目录需要和 PRJ 选择同一目录,请查看下图

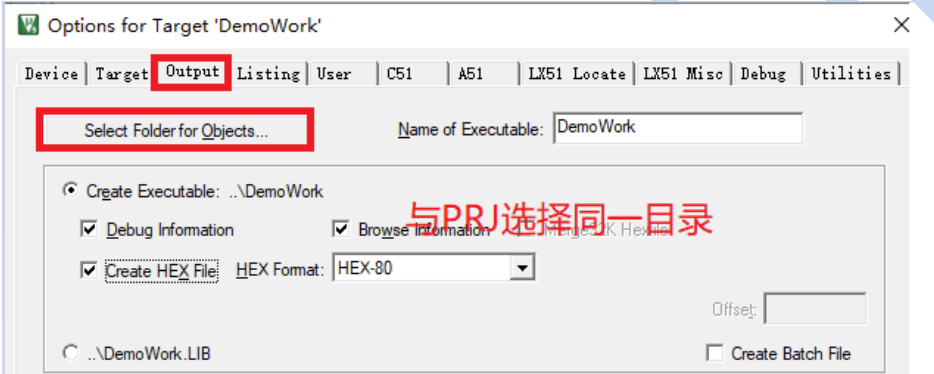

f:仿真是否有 IDLE 和 SLEEP 的执行,在仿真中请不要进入这两种模式,会导致仿真失联 g:是否使用正确的 startup 文件

#### <span id="page-8-2"></span>5.2 安装包安装后无法看到驱动

a:确认 SINOMICON 文件是否添加在 UV4 同一目录(均应该放在 keil 主文件下)

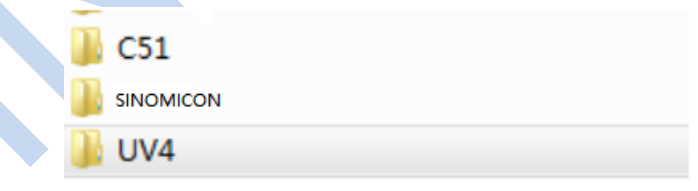

b: 如果无法看到驱动, 如下图位置未显示驱动, 请查看 UV4 同目录下 TOOLS. INI 指向调用 SINOMICON 文件 的路径是否正确,保证路径中没有空格,如果有空格请使用相对路径进行区分,例如: TDRV0=D:\soft\keil\_51\SINOMICON\Bin51\MPT51.DDL('' SINOMICON Debug Driver'')修改为 TDRV0=..\Bin51\MTP51.DDL(''SINOMICON Debug Driver'') 主要是对 SINOMISON 的路径进行修正, 如果路径正确, 驱动就能正常使用。

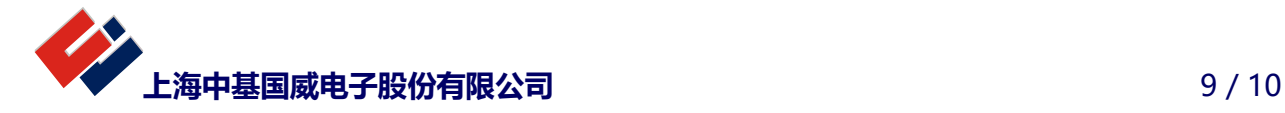

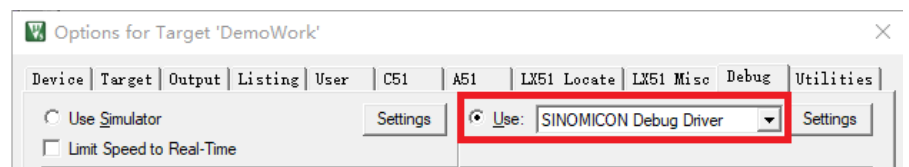

#### <span id="page-9-0"></span>5.3 仿真器界面受限

a:断点去除和设置问题,无法使用清除所有断点的界面功能,查看下图

b:无法实现寄存器匹配断点

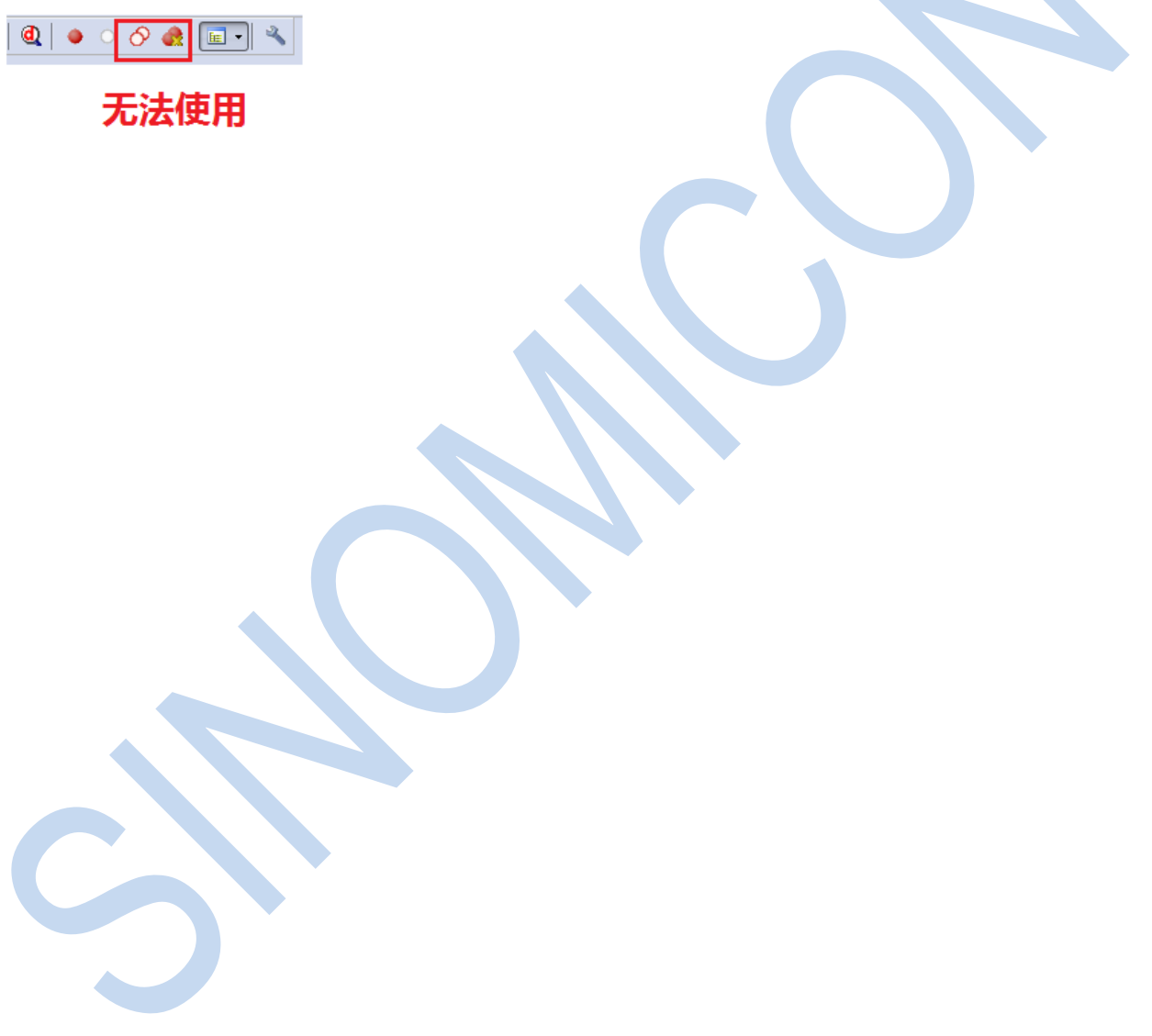

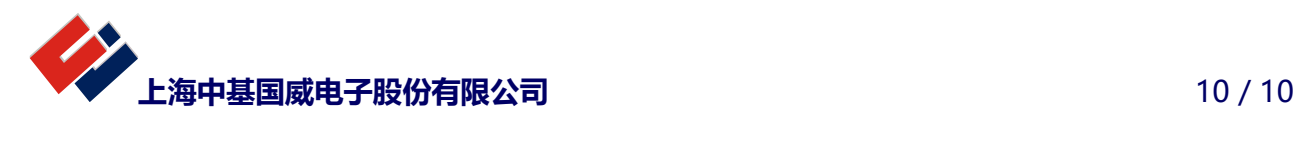